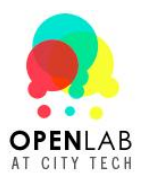

## **Participating in Your Course Site**

1. Click on *Site* in the *Dig a Little Deeper!* menu.

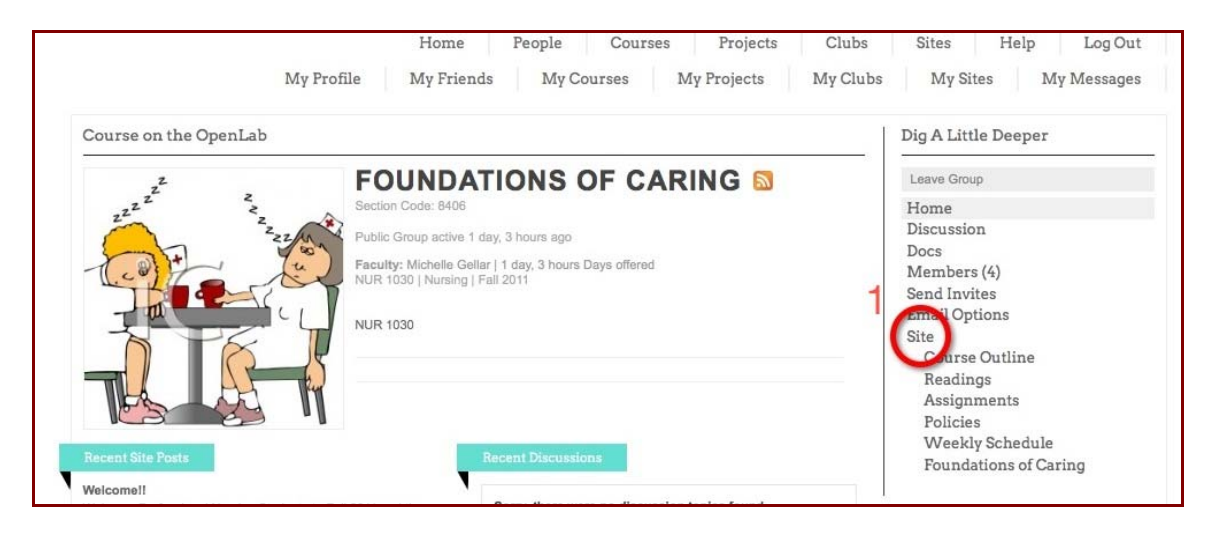

2. To write a post on your course site, mouse over *My Sites* and choose your course site. You can also choose to go to the Dashboard.

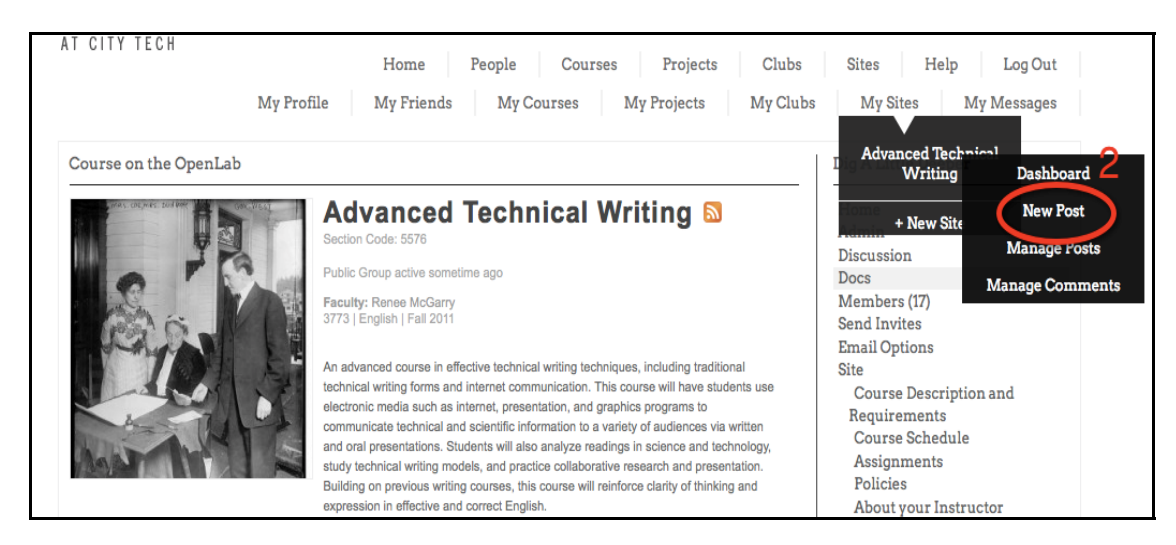

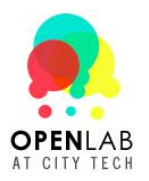

3. If you are in the Dashboard click on *New Post* to start posting.

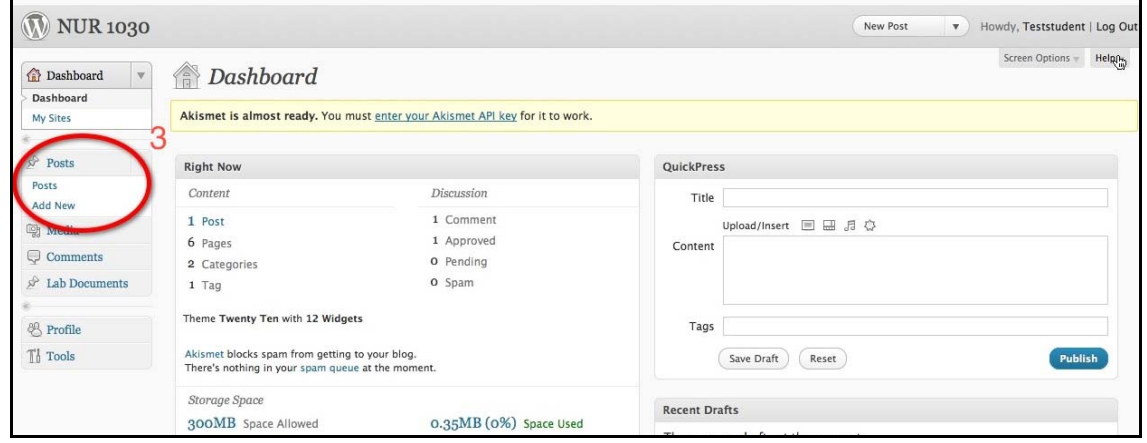

4. On the *Add New Post* screen*,* enter a title for your post. Then type or paste your post into the large field. You can format using the *Visual* editor and the icons above the field. (If you know HTML you can also format using HTML.)

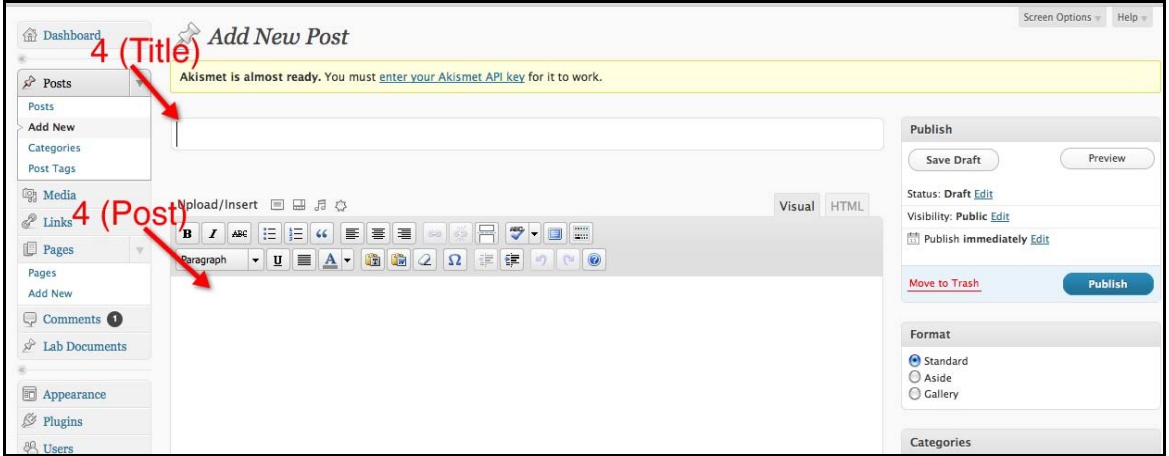

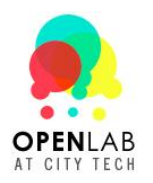

5. Enter tags to describe your post. (For example, if your post is about How to Wash Your Dog, your tags could include dog, pets, or water.)

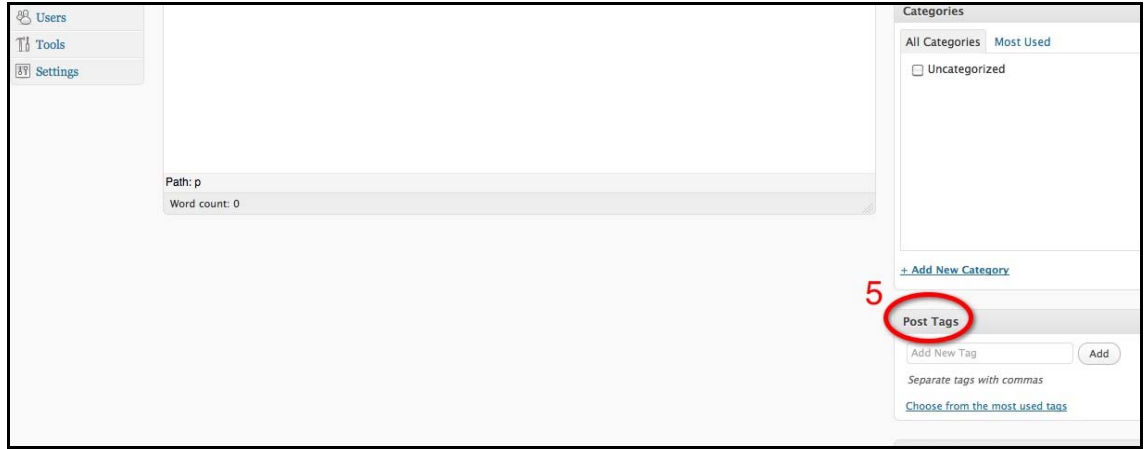

6. You can *Preview* your post before you publish it. You can also *Save Draft* if you don't want to publish it right away.

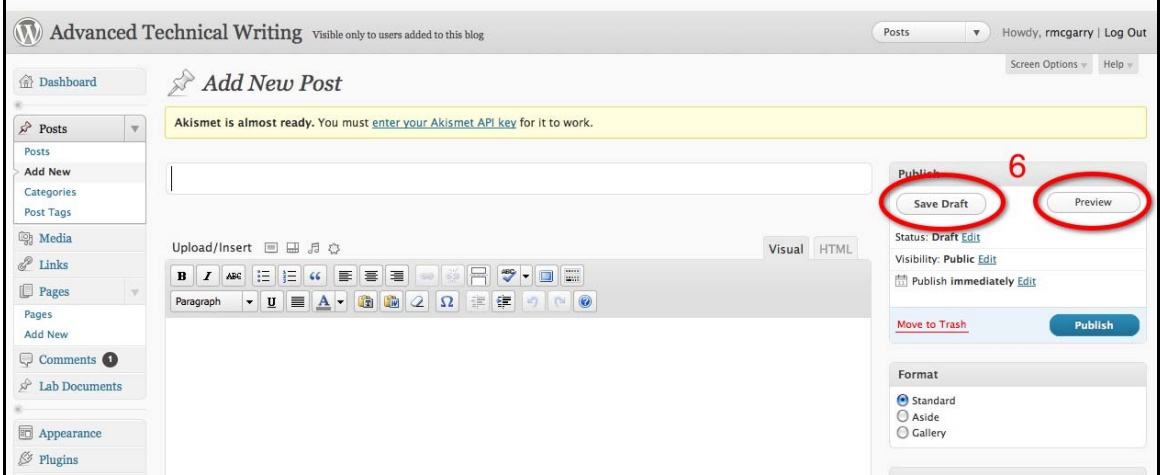

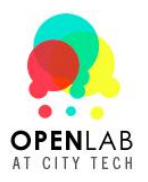

7. When you're certain the post is as you want it, press *Publish.* 

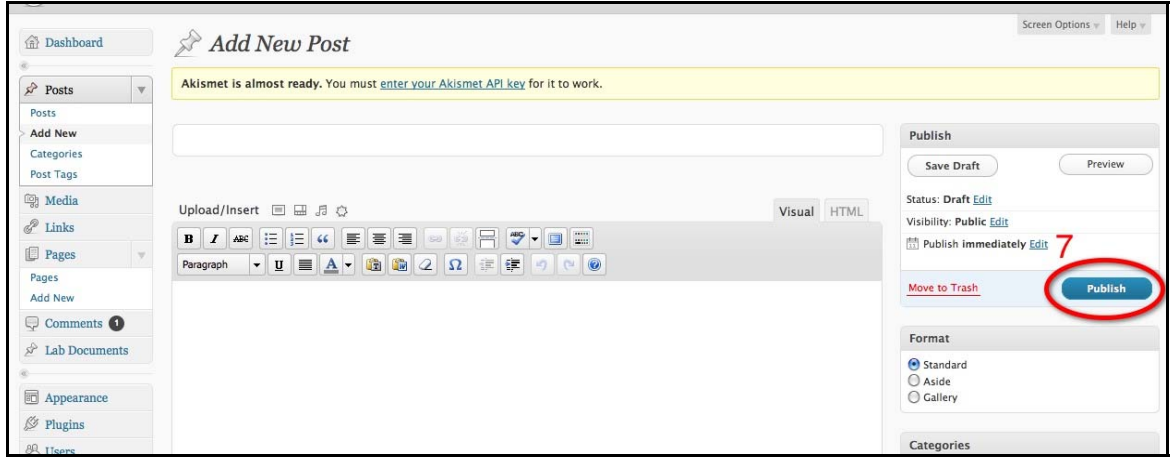

8. You can also comment on other people's posts. Scroll down to the bottom of their post on your course site, and click *Leave a Comment*.

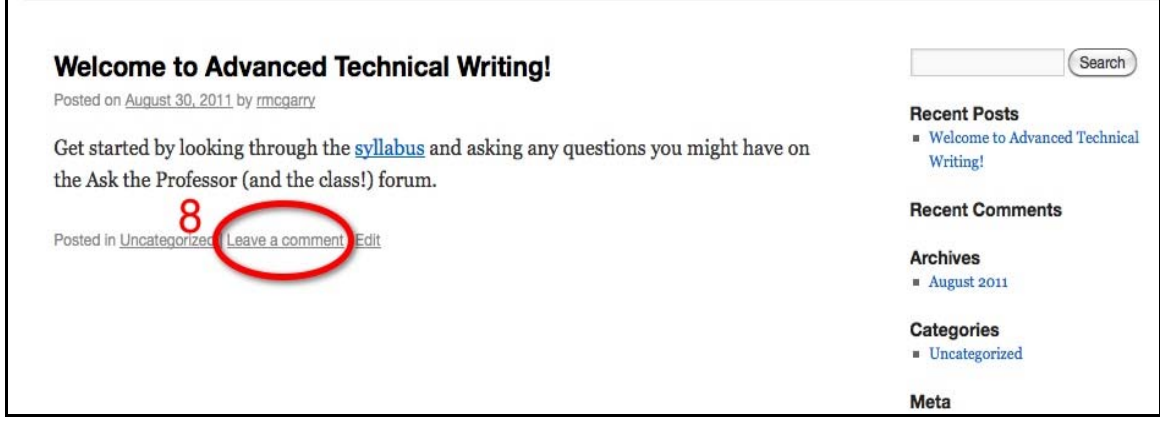

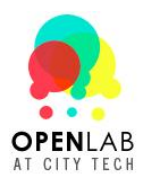

## **Participating in Your Course Site**

9. Write your comment in the *Comments* box, and press Post Comment.

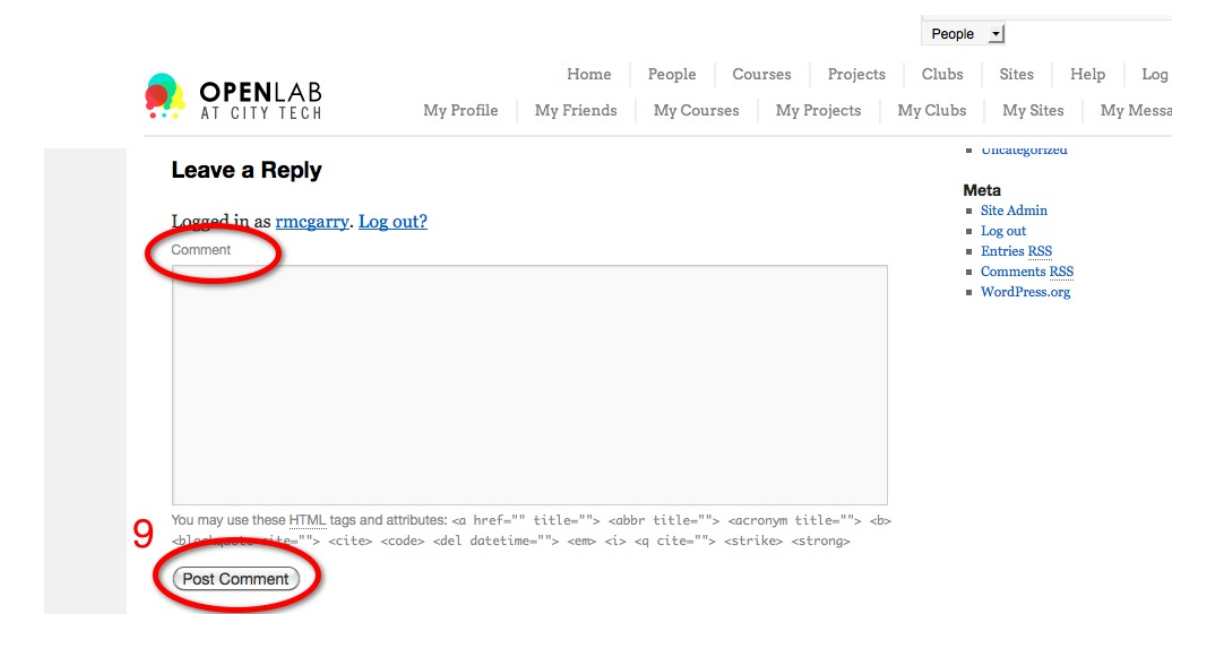